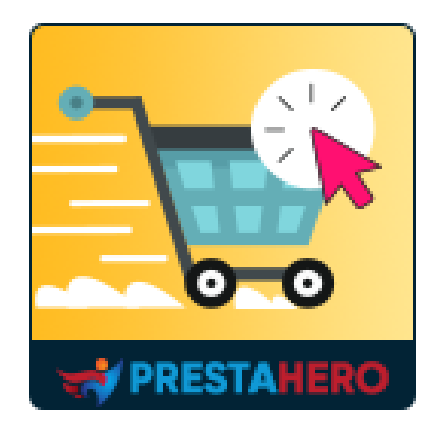

# **ONE PAGE CHECKOUT & SOCIAL LOGIN**

**One Page Checkout & Social Login simplifica el proceso de compra por defecto de PrestaShop y ayuda a los clientes a hacer la compra de forma más rápida y segura. Compatible con Google, PayPal, Stripe, Amazon Pay, COD, transferencias bancarias, etc.**

Un producto de PrestaHero

## **Contenido**

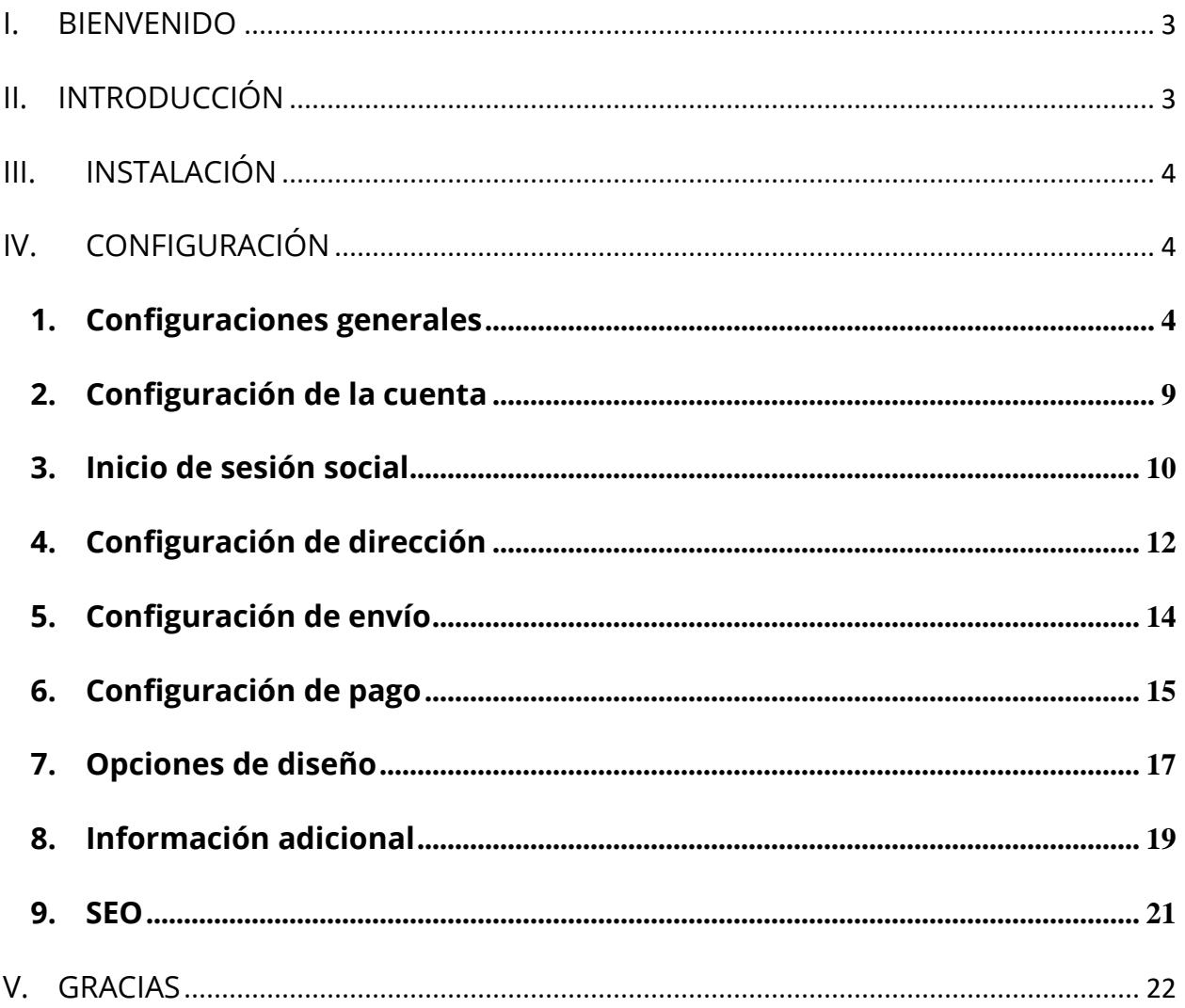

#### <span id="page-2-0"></span>**I. BIENVENIDO**

Gracias por comprar nuestro producto. Esperamos guiarle a través de todos los aspectos de la instalación del módulo y la configuración del módulo dentro de este documento. Lo sí tiene alguna pregunta que esté fuera del alcance de esta documentación, no dude en contactarnos.

### <span id="page-2-1"></span>**II. INTRODUCCIÓN**

Cada año, más negocios cambian a tiendas de comercio electrónico a medida que los clientes compran digitalmente. En lugar de almacenar estantes y diseñar pasillos, las tiendas de comercio electrónico deben crear una experiencia en línea que los clientes encuentren agradable, conveniente y eficiente, desde la navegación hasta el pago.

Para optimizar la experiencia de pago de comercio electrónico, muchas tiendas han cambiado a un modelo de pago de una página, reduciendo la cantidad de pasos y clics durante el pago para ahorrar tiempo a los clientes. Nuestro módulo de pago rápido de PrestaShop: **One Page Checkout & Social Login** lo ayudará a reducir todo el proceso de pago a una sola página y les permite a sus clientes completar sus pedidos rápidamente sin volver a cargar la página. ¡No más clics varias veces para avanzar hacia el siguiente paso! Los clientes pueden hacer pedidos rápidamente y con confianza.

*\* One Page Checkout & Social Login es compatible con 1.7.x y 8.x*

## <span id="page-3-0"></span>**III. INSTALACIÓN**

**One Page Checkout & Social Login** se puede instalar como otros módulos estándar de PrestaShop. Siga los pasos a continuación para instalar este módulo en su sitio web:

- 1. Vaya a **"Módulos / Módulos y servicios",** haga clic en **"Subir un módulo / Seleccionar archivo"**
- 2. Seleccionar el archivo de módulo **"ets\_onepagecheckout.zip"** desde el ordenador y luego haga clic en **"Abrir"** para instalar
- 3. Haga clic en el botón "**Configurar**" del módulo que acaba de instalar para abrir la página de configuración del módulo.

## <span id="page-3-1"></span>**IV. CONFIGURACIÓN**

#### <span id="page-3-2"></span>**1. Configuraciones generales**

Puede encontrar opciones de configuración general para la función de pago de una página en esta pestaña.

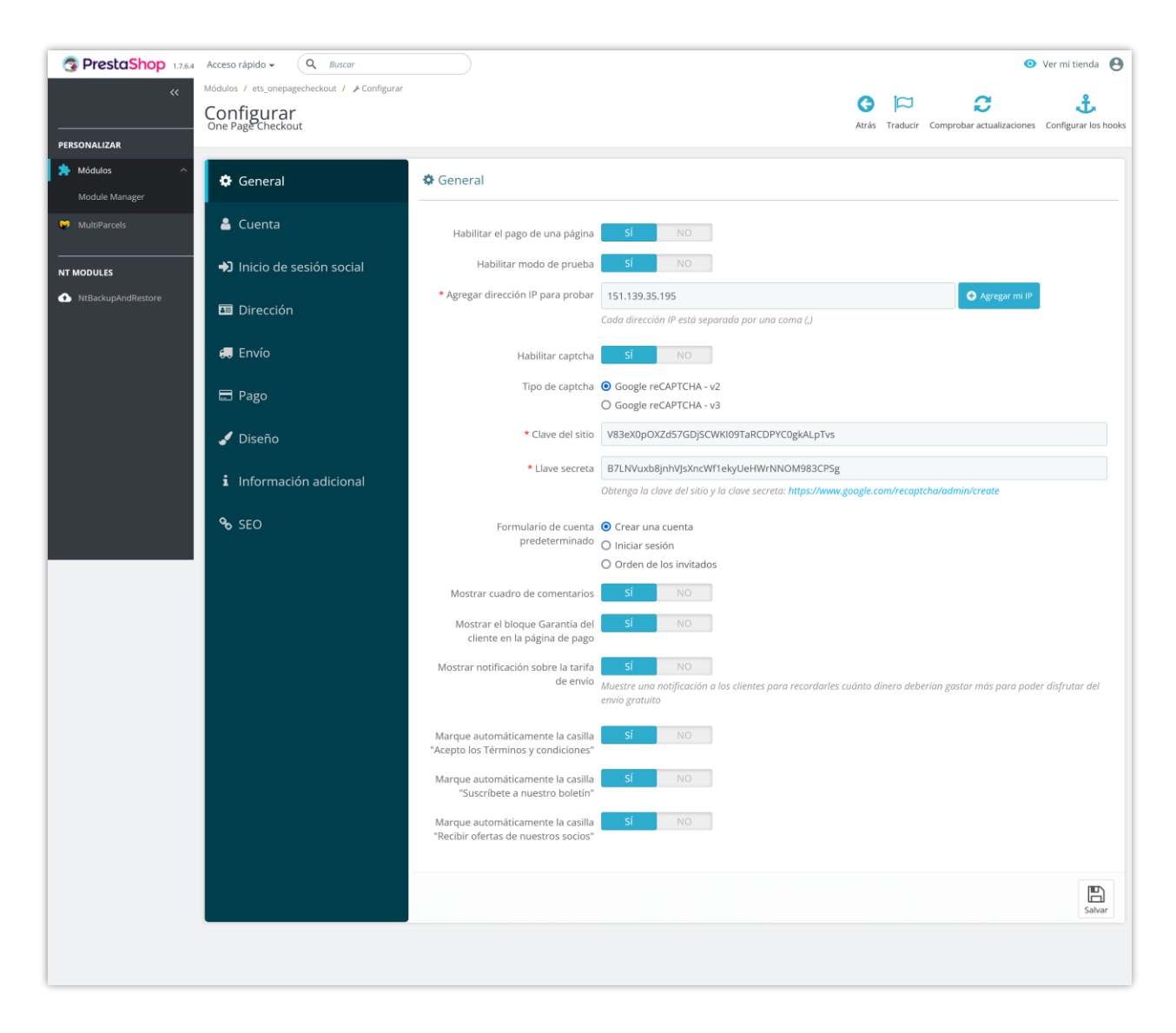

- **Habilitar el pago de una página**: active esta opción para usar la página de pago generada por nuestro módulo. Si deshabilita esta opción, se aplicará la página de pago predeterminada de PrestaShop.
- **Modalità test**: puede verificar la funcionalidad de "**One Page Checkout & Social Login**" antes de ejecutarlo en vivo en su tienda en línea.
- **Captcha**: nuestro módulo admite tanto Google reCAPTCHA v2 como v3 en la página de pago para evitar el spam.

#### **NOTA:**

*Haga clic en el enlace "Cómo obtener la clave del sitio y la clave secreta" para obtener información sobre cómo obtener el par de claves reCAPTCHA para su sitio.*

- *Formulario de cuenta predeterminado: seleccione un formulario de cuenta predeterminado para los clientes cuando finalicen la compra. Este módulo también es compatible con el modo "Pago de invitado" y permite a los clientes realizar una compra sin iniciar sesión en la tienda.*
- *Mostrar cuadro de comentarios: permitir a los clientes enviar un comentario sobre su pedido.*

*Haga clic en "Guardar" para finalizar.*

• **Mostrar notificación sobre el costo de envío**: Cuando esta opción está habilitada, el cliente verá un mensaje en la sección de detalles del carrito. Dependiendo del transportista seleccionado por el cliente, nuestro módulo calculará si el valor actual del pedido ha alcanzado el nivel para obtener envío gratuito según lo establecido para el transportista respectivo. Si el valor actual del pedido del cliente no es suficiente para obtener envío gratuito, este mensaje sugerirá cuánto más debe comprar el cliente para cumplir con el requisito.

Por ejemplo, el propietario de una tienda instala que si un cliente elige el método de envío "*United Parcel Service*", el pedido debe alcanzar un valor mínimo de \$70 para obtener envío gratuito. El cliente A tiene un carrito de compras con un valor de \$38.02, que no ha alcanzado el valor mínimo para obtener envío gratuito. Nuestro módulo mostrará al cliente que necesita comprar \$31.98 adicionales para obtener envío gratuito.

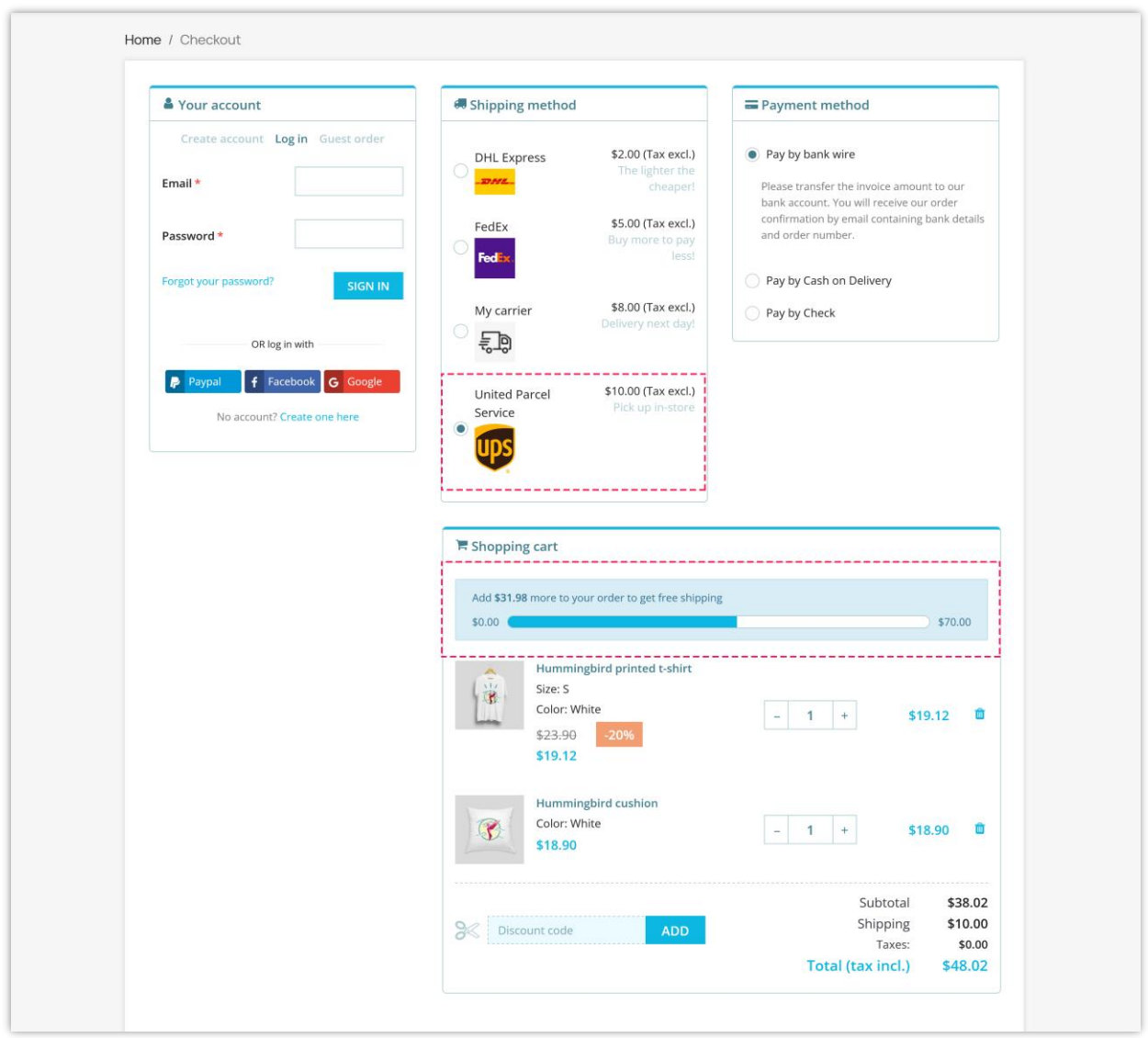

Aquí hay un ejemplo de página de pago en la front office usando el módulo "**One Page Checkout & Social Login**":

![](_page_7_Picture_4.jpeg)

#### <span id="page-8-0"></span>**2. Configuración de la cuenta**

En esta pestaña, puede administrar y personalizar cómo aparecerán los campos de la cuenta en la página de pago.

Primero, debe seleccionar el tipo de formulario de cuenta que desea administrar. Hay 3 tipos de formulario en la parte superior derecha: *Iniciar sesión, Orden de los invitados y Crear una cuenta*.

A continuación, seleccione los campos que desea mostrar en la página de pago. Puede configurar estos campos según sea necesario u opcional.

![](_page_8_Picture_4.jpeg)

![](_page_9_Picture_34.jpeg)

![](_page_9_Picture_35.jpeg)

#### <span id="page-9-0"></span>**3. Inicio de sesión social**

Para el formulario de cuenta "*Iniciar sesión*", nuestro módulo proporciona la función de inicio de sesión social: los clientes pueden iniciar sesión con su cuenta de red social (PayPal, Facebook y Google). Haga clic en "¿*Dónde obtengo esta información*?" enlace para aprender cómo obtener el par de claves API de redes sociales para su sitio web.

Haga clic en "**Guardar**" para finalizar.

![](_page_10_Picture_0.jpeg)

![](_page_11_Figure_0.jpeg)

#### <span id="page-11-0"></span>**4. Configuración de dirección**

En esta pestaña, puede seleccionar qué campo de dirección aparecerá en la página de pago. También puede configurar cada campo según sea necesario u opcional.

**Autocompletado de Google para la dirección**: los clientes odian completar formularios de dirección, especialmente en dispositivos móviles. Esto conduce a una alta caída de usuarios y frustración. Para ayudar a facilitar las cosas a los clientes, puede habilitar la función de autocompletar de Google para la página de pago. Ingrese su clave API y haga clic en "**Guardar**" para completar.

#### **NOTA:**

*Haga clic en el enlace debajo del campo de entrada "Clave API de Google" para obtener información sobre cómo obtener una clave API para su sitio.*

![](_page_12_Picture_4.jpeg)

![](_page_13_Picture_37.jpeg)

## <span id="page-13-0"></span>**5. Configuración de envío**

La pestaña **"Envío"** muestra una lista de todos los transportistas disponibles en su sitio web. Puede navegar rápidamente a la página de configuración de los transportistas haciendo clic en el icono en la columna "**Configuración**". También puede seleccionar mostrar o no el logotipo de un transportista.

Haga clic en **"Guardar"** para completar.

![](_page_14_Picture_16.jpeg)

Aquí hay un ejemplo de la sección de envío en la página de pago:

![](_page_14_Picture_17.jpeg)

<span id="page-14-0"></span>**6. Configuración de pago**

La pestaña "**Pago**" muestra una lista de todos los métodos de pago disponibles en su sitio web. Puede navegar rápidamente a la página de configuración del método de pago haciendo clic en el icono en la columna "**Configuración**". También puede seleccionar mostrar o no el logotipo del método de pago.

Haga clic en **"Guardar"** para completar.

#### **NOTA:**

*One Page Checkout & Social Login admite todos los métodos de pago populares e incluso módulos de métodos de pago personalizados.*

![](_page_15_Picture_4.jpeg)

Aquí hay un ejemplo de la sección de método de pago en la página de pago:

![](_page_16_Picture_35.jpeg)

#### <span id="page-16-0"></span>**7. Opciones de diseño**

**One Page Checkout** ofrece 4 diseños de pago diferentes con una vista previa para que pueda elegir fácilmente el adecuado para su sitio web. También puede personalizar los colores de los elementos para que su página de pago coincida con los temas actuales.

Nuestro módulo simplifica el diseño de la página de pago y presenta una apariencia clara frente a los clientes. Es totalmente receptivo y puede mostrarse perfectamente en cualquier dispositivo. Puede administrar y personalizar fácilmente los elementos de la página de pago desde el backend del módulo.

![](_page_17_Figure_0.jpeg)

![](_page_18_Picture_0.jpeg)

Recuerde hacer clic en "**Guardar**" para aplicar su configuración.

## <span id="page-18-0"></span>**8. Información adicional**

Esta función lo ayuda a obtener información adicional de los clientes a través de la página de pago. Puede agregar más campos de información con varios tipos de datos para obtener información adicional de los clientes.

![](_page_19_Picture_23.jpeg)

Haga clic en el botón "**Agregar nuevo campo**" para abrir el formulario para agregar un nuevo campo de información:

![](_page_20_Picture_22.jpeg)

Después de agregar nuevos campos de información, arrastre y suelte el nombre del campo para organizar su orden.

## <span id="page-20-0"></span>**9. SEO**

![](_page_20_Picture_23.jpeg)

Puede configurar elementos de SEO para su página de pago en varios idiomas.

## <span id="page-21-0"></span>**V. GRACIAS**

Gracias nuevamente por comprar nuestro módulo y revisar esta documentación. Esperamos que esta documentación haya proporcionado toda la información necesaria para ayudarlo a configurar y utilizar con éxito nuestro módulo **One Page Checkout & Social Login**.

Si tiene alguna pregunta para la cual la respuesta no está disponible en esta documentación, no dude en contactarnos.